## 國際貿易局輸出入貨品電子簽證系統

工商憑證(108.11.01改版)線上登入操作說明

簡介:

「工商憑證」主要是運用整合加密技術,可於網路上有效辨識使用者身份,防止使用者 身份被冒用,並可取代傳統以帳號及密碼方式來進行線上申請、系統登入等服務。 使用「工商憑證」進行各項線上申辦,除可提供更安全的資訊服務環境,並可簡化不同 網站登入需使用不同帳號及密碼的困擾,以提昇國人使用線上服務的意願及降低對資訊 安全的疑慮。

使用說明:

- 申請工商憑證IC卡。
- 讀卡機一部,並安裝讀卡機驅動程式及跨平台網頁元件程式。
- 於「國際貿易局經貿資訊網」/「線上便民服務系統(或線上系統)」/「輸出入貨 品電子簽證」/「工商憑證」項下可使用工商憑證登入「輸出入貨品電子簽證」 網站 (詳以下操作步驟)。

安裝跨平台網頁元件程式:

- 點選「國際貿易局經貿資訊網」/「線上便民服務系統(或線上系統)」/「輸出入 貨品電子簽證」/「工商憑證」或於網址列輸入 「https://cfgate.trade.gov.tw/boft\_pw/do/Default」。
- 點選「環境檢測」下載安裝跨平台網頁元件(詳以下操作步驟1~5)。

客服專線:

● 客服專線 (02) 2397-7398 或 (02) 2397-7579

請依據下列步驟完成系統設定及工商憑證登入。

# 步驟 1. 點選工商憑證。

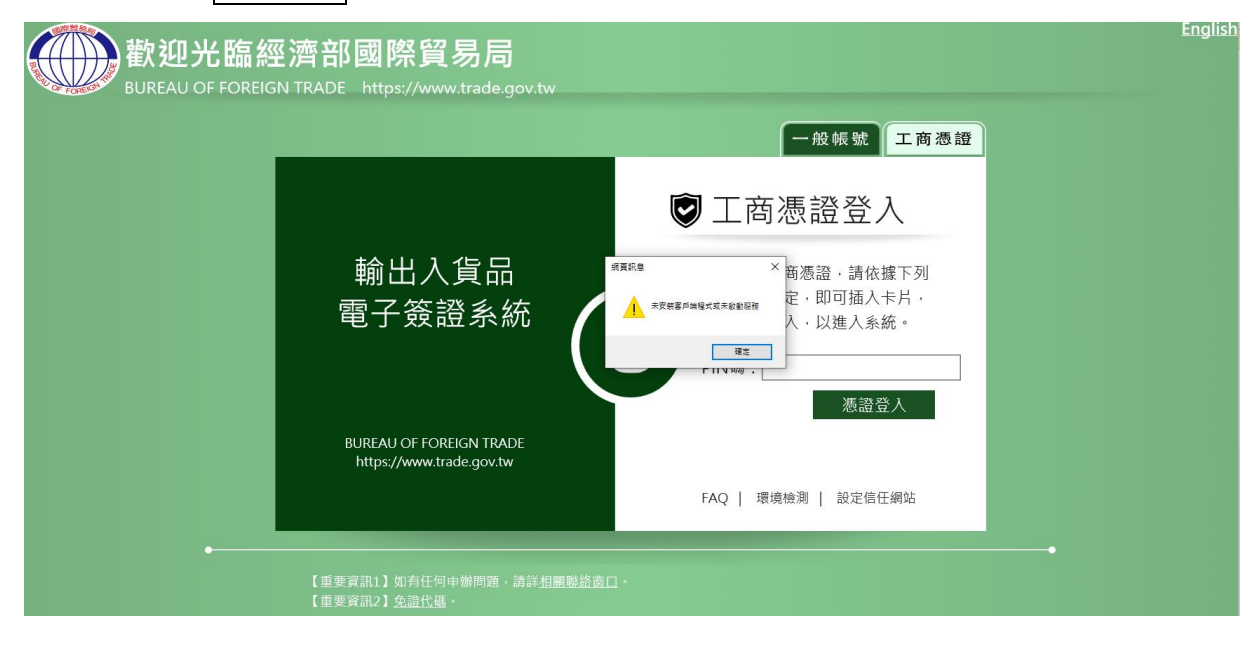

### 步驟 2. 點選環境檢測,按下下載安裝 Download and install。 (範例作業系統為 windows)

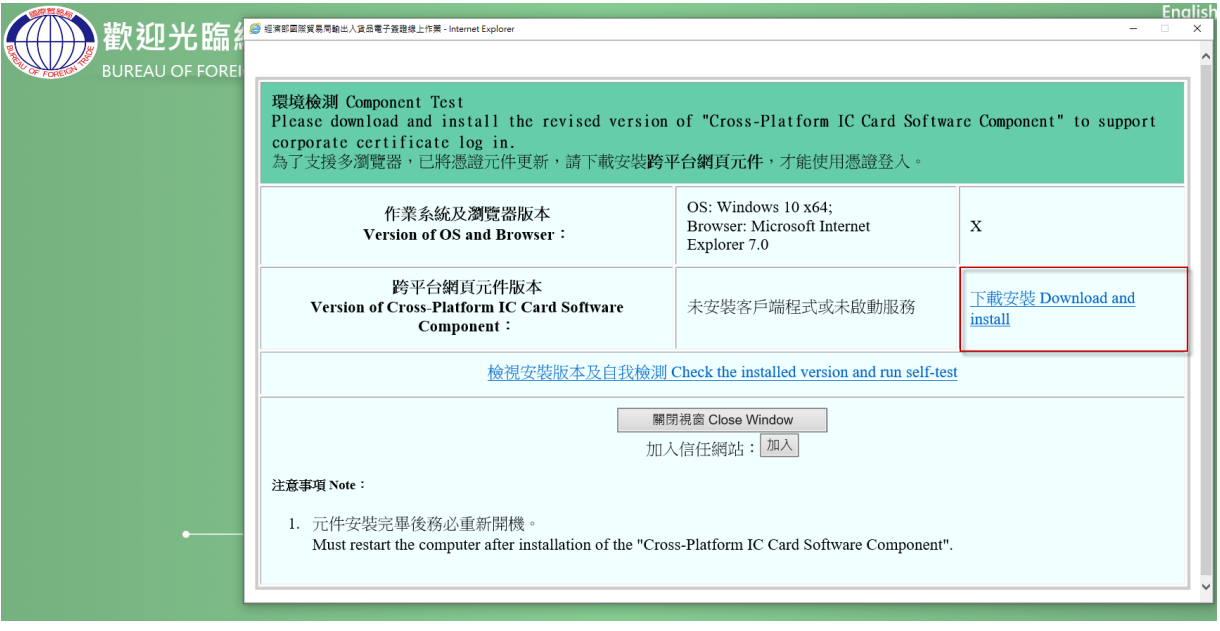

### 步驟 3. 依作業系統下載跨平台網頁元件。(範例作業系統為 windows)

1. 下載跨平台網頁元件。

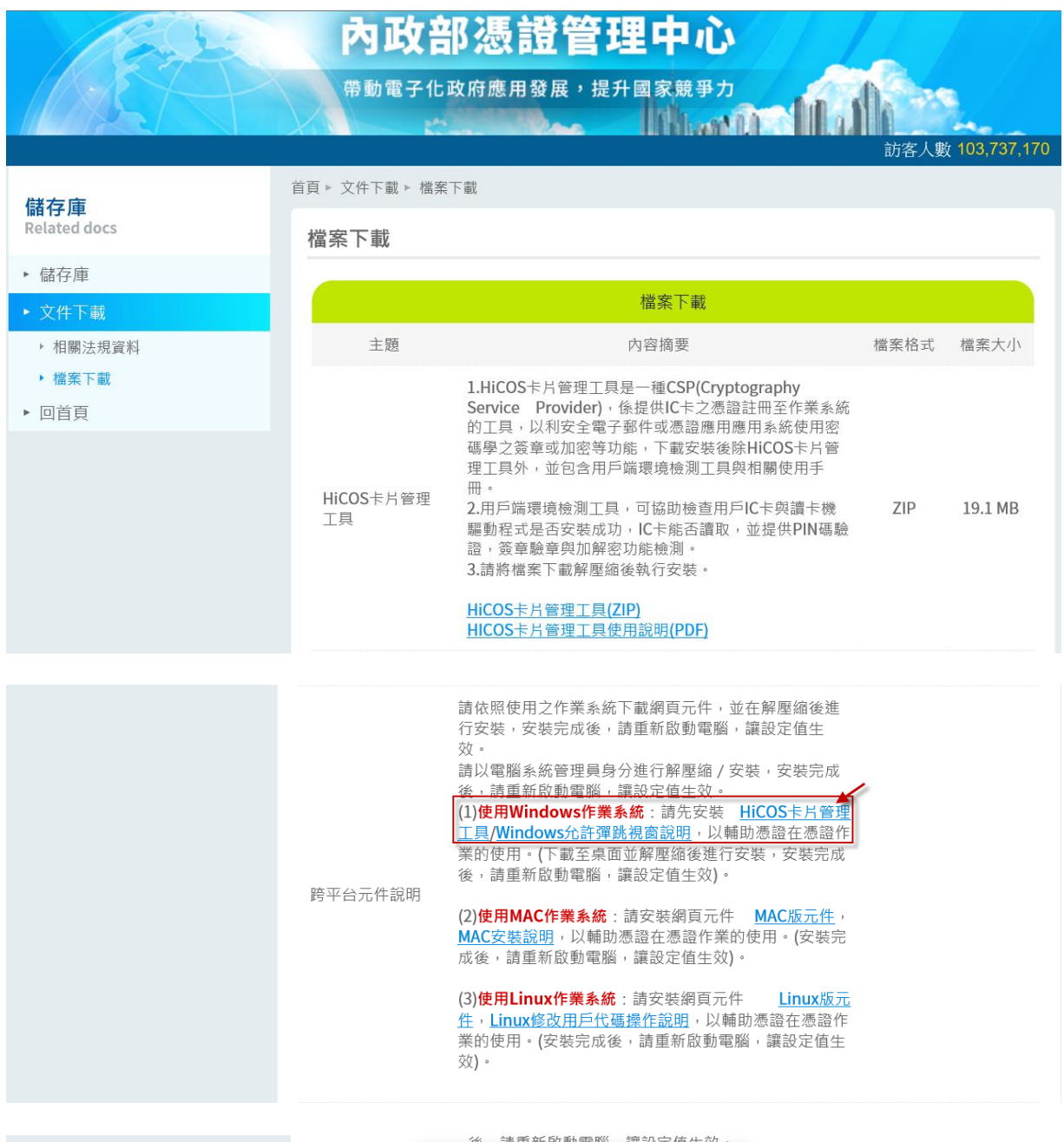

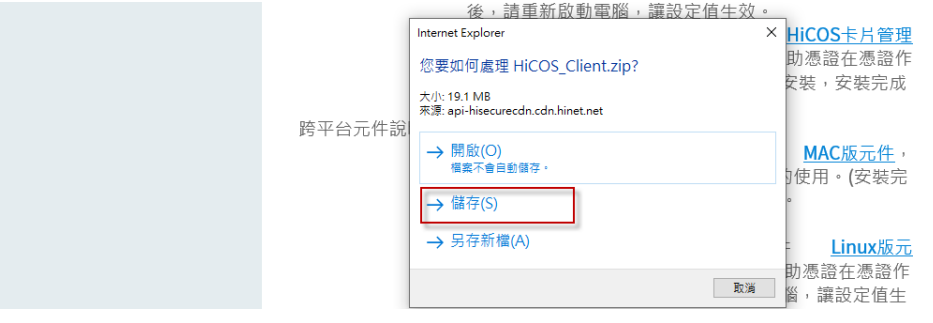

2. 選擇儲存路徑,並存檔。(範例路徑為桌面)

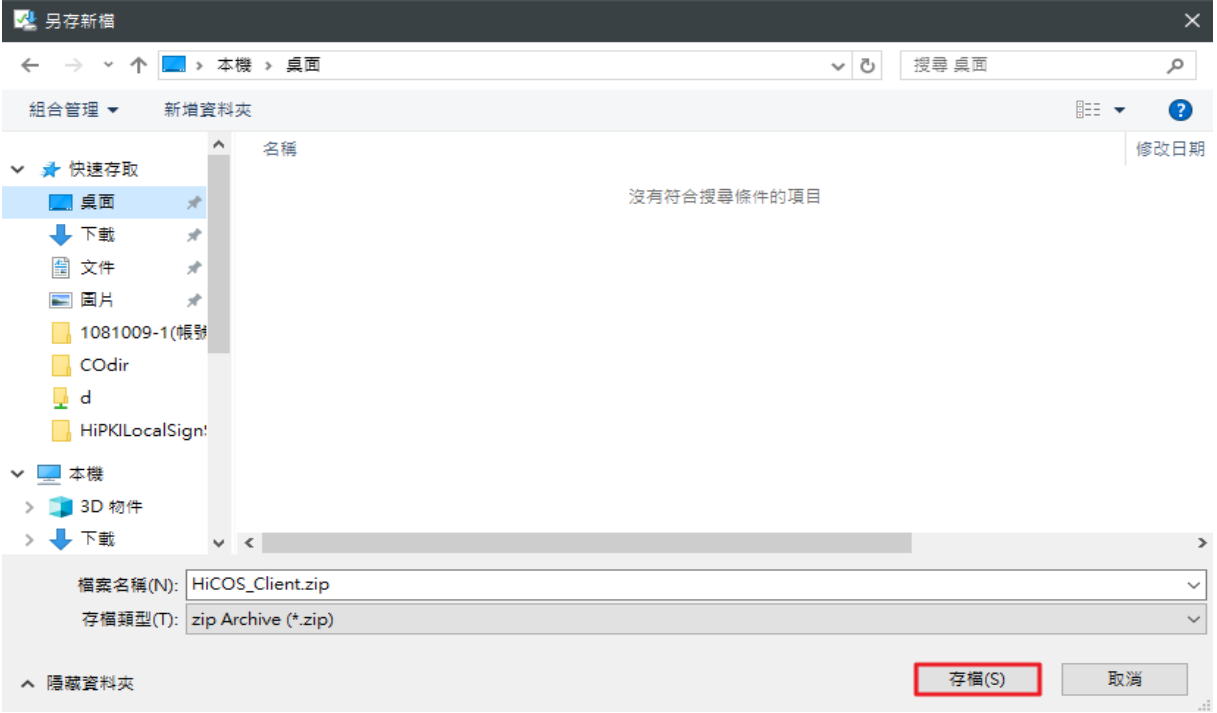

### 3. 將 HiCOS\_Client.zip (跨平台網頁元件)解壓縮。(範例路徑為桌面)

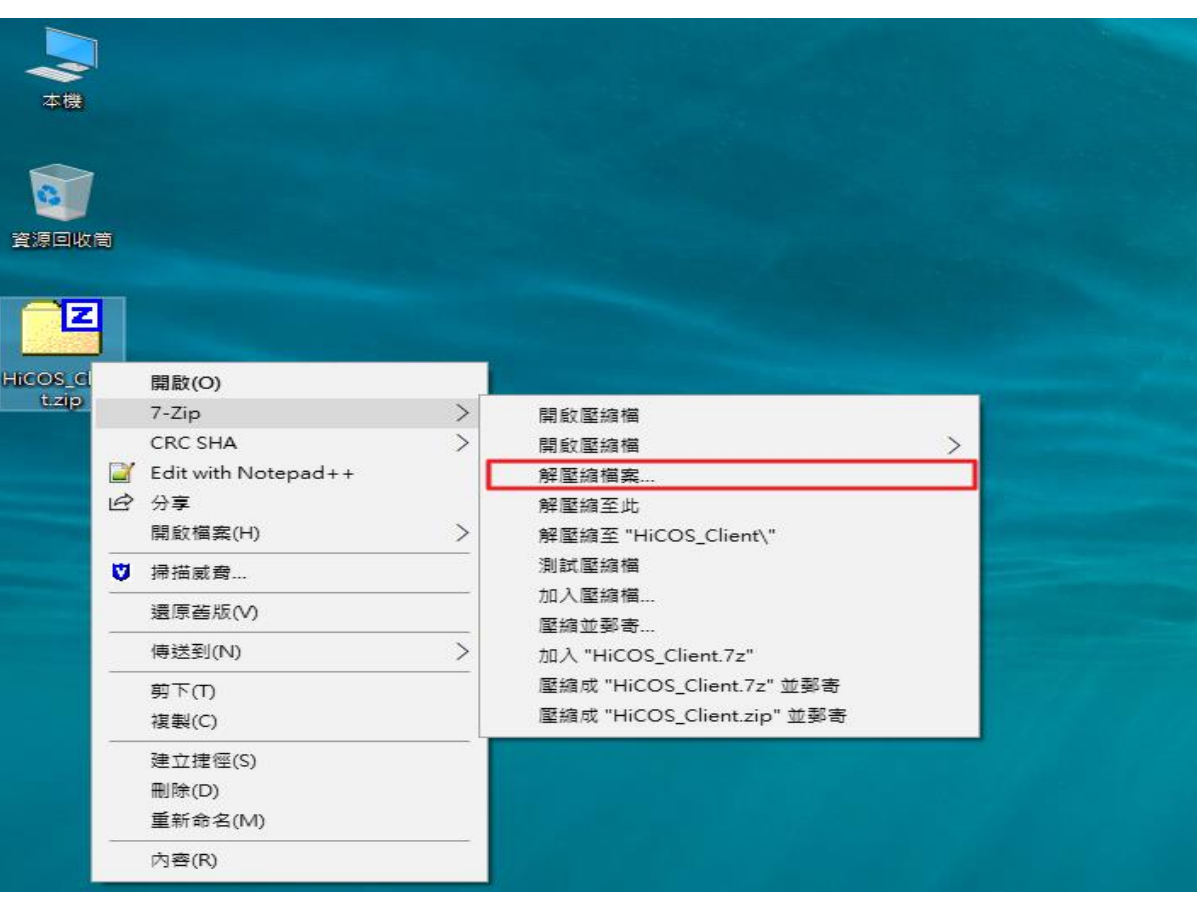

## 步驟4. 安裝 HiCOS\_Client。

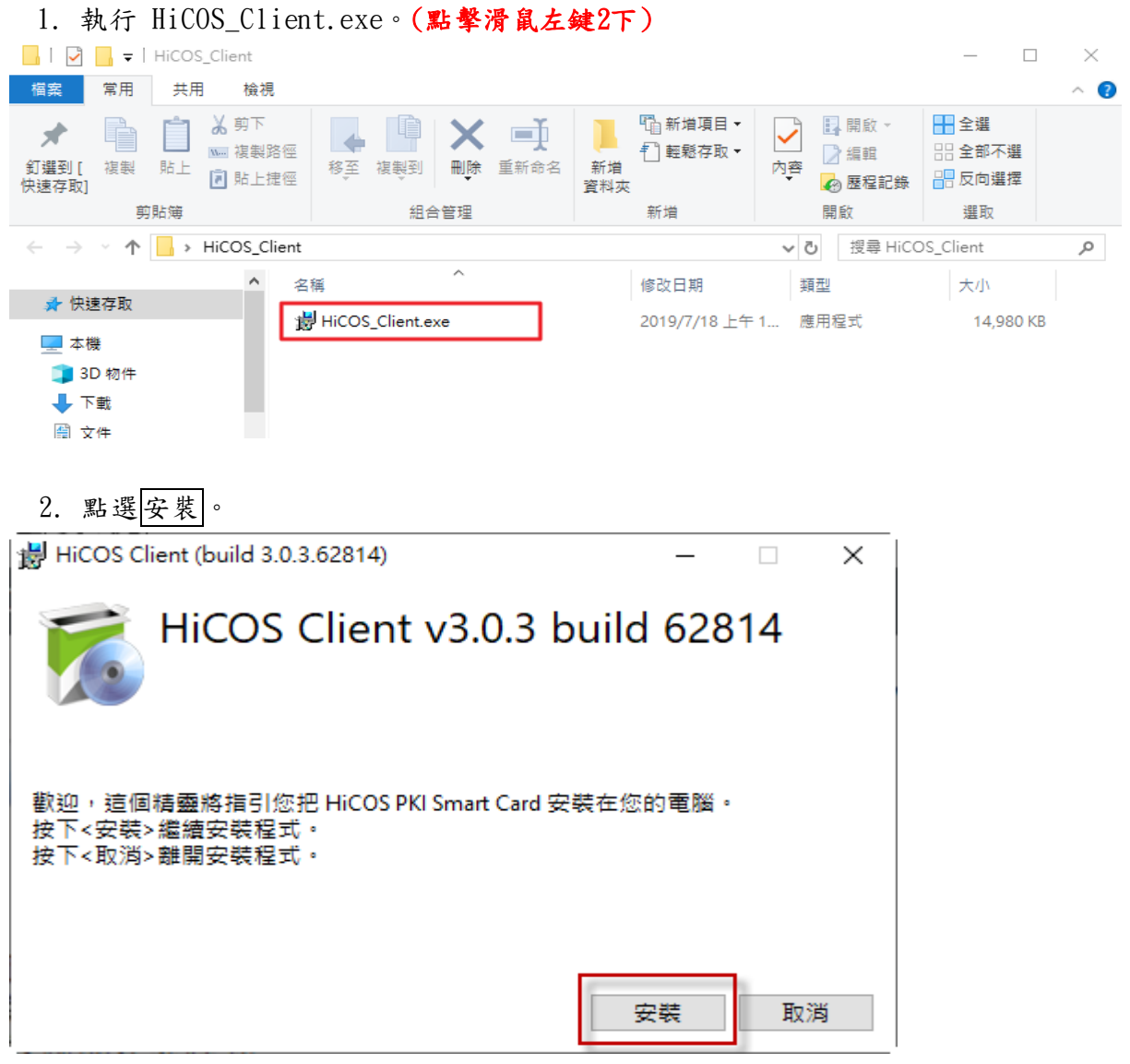

3. 安裝跨平台網頁元件...。

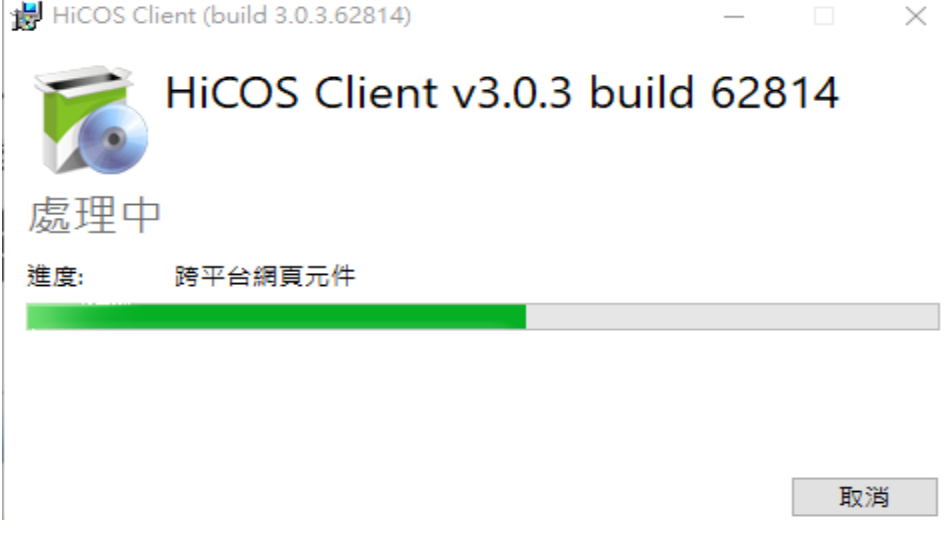

4. 安裝完成,點選重新啟動。(重新開機)

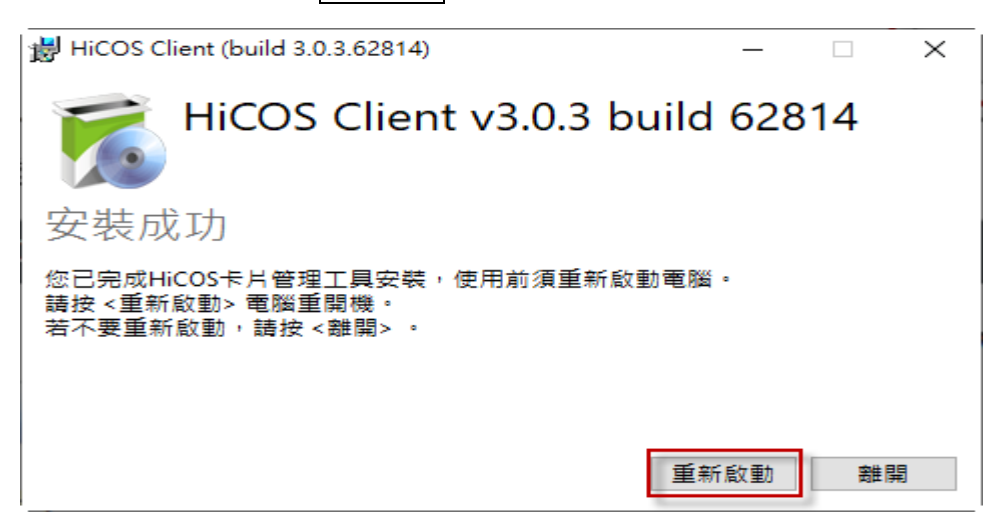

- 5. 確認是否安裝成功。
	- \* Windows 10,點選電腦開始按鈕,確認有跨平台綱頁元件資料夾。

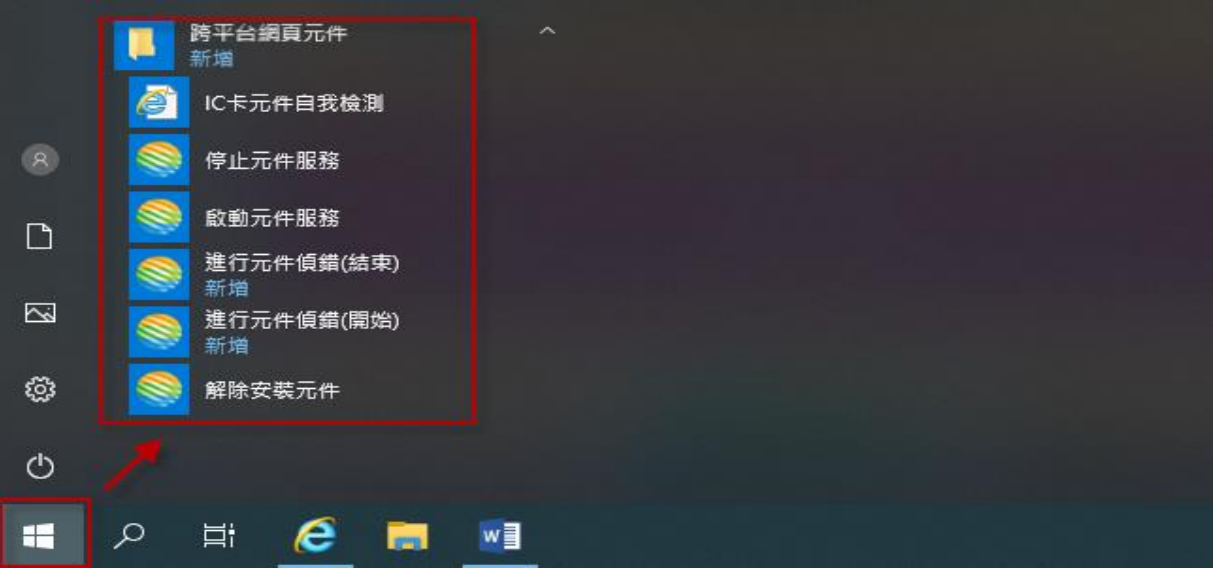

### 步驟5. 啟動跨平台綱頁元件服務。

1. 點選電腦開始按鈕,至跨平台綱頁元件資料夾,點選啟動元件服務。

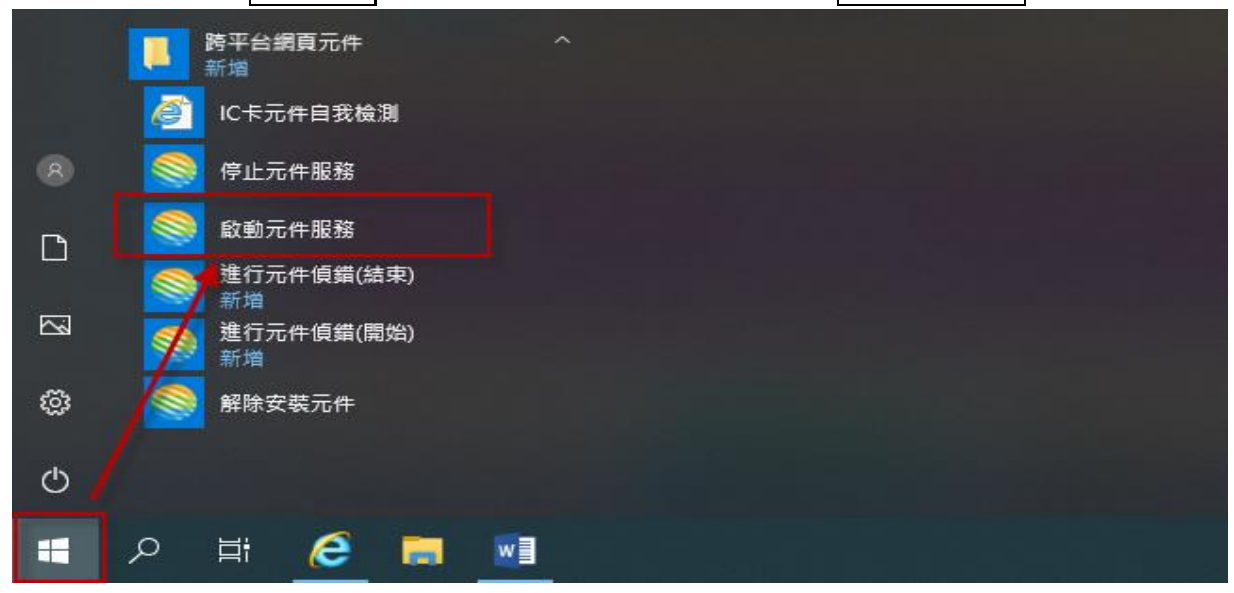

2. 跨平台元件己啟動,按下確定。

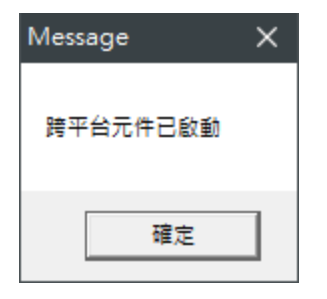

#### 步驟 **6.** 憑證登入。

1. 填寫憑證密碼 (PIN 碼)後,按下<mark>憑證登入</mark>,如驗證通過,即可登入輸出入貨品電 子簽證系統。

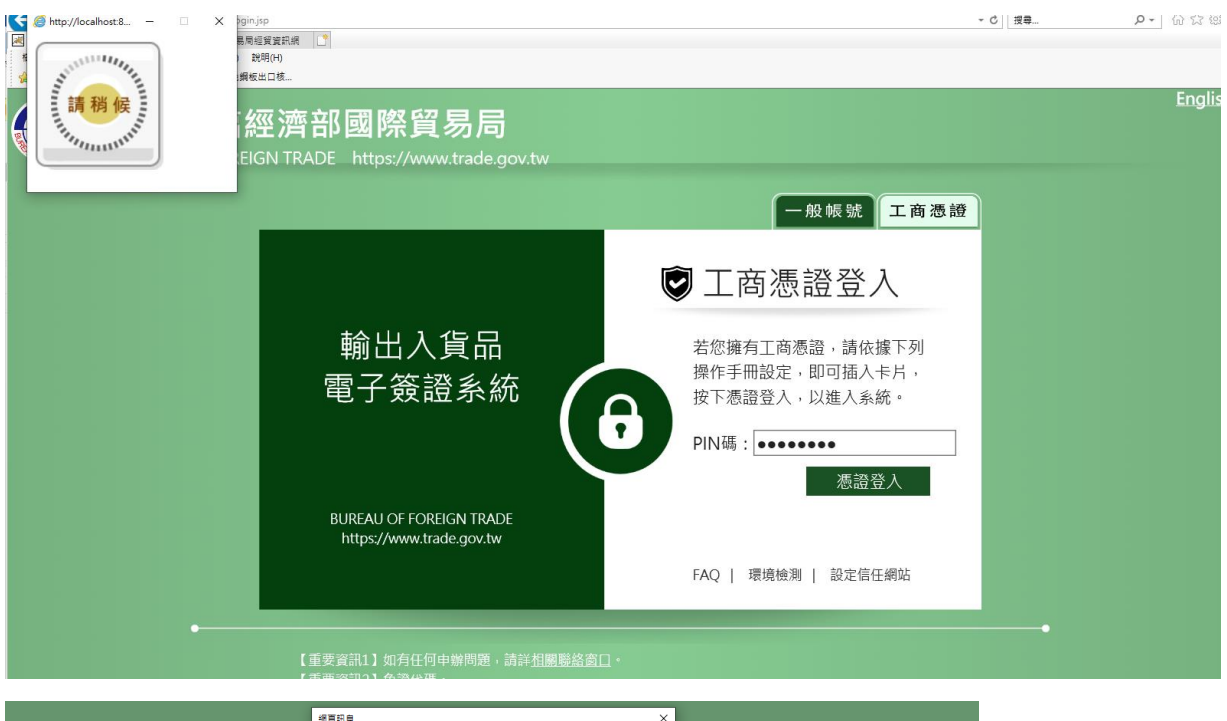

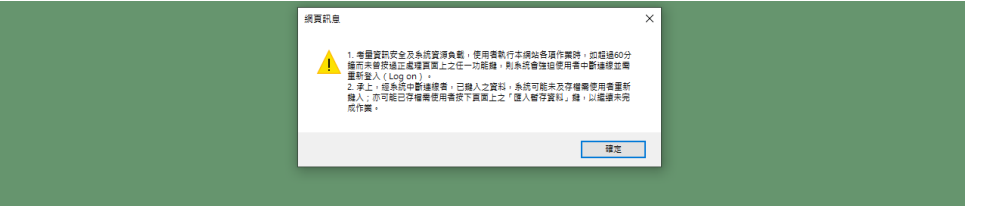

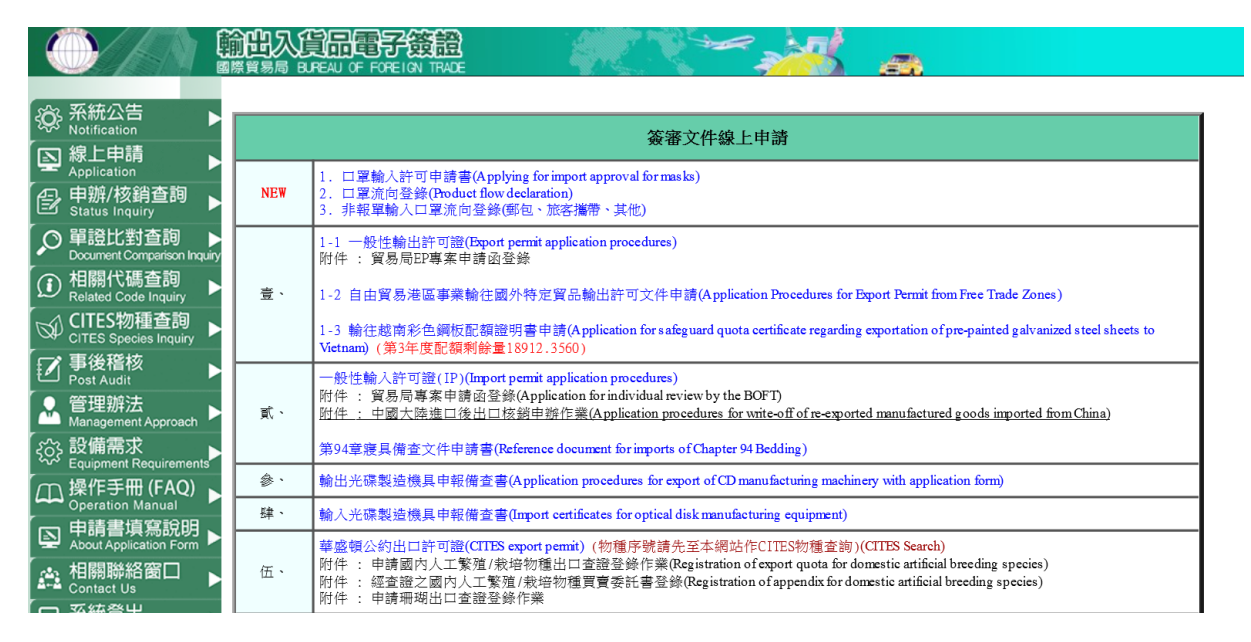

 2. 如驗證未通過,系統會顯示「IC登入失敗」、錯誤資訊「PIN碼錯誤,剩餘x次機 會」等訊息。

(範例為PIN碼輸入錯誤之訊息,若錯誤次數達3次以上,則卡片會被鎖卡) \* 驗證未通過,系統會顯示「IC登入失敗」。

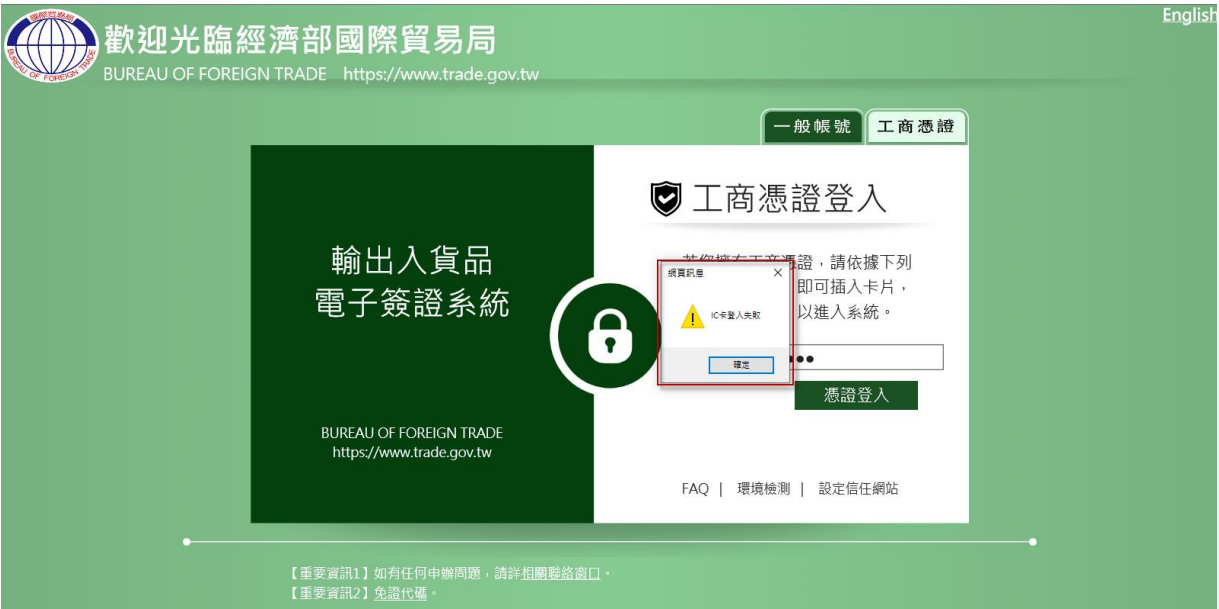

\* 錯誤資訊「PIN碼錯誤,剩餘x次機會」。

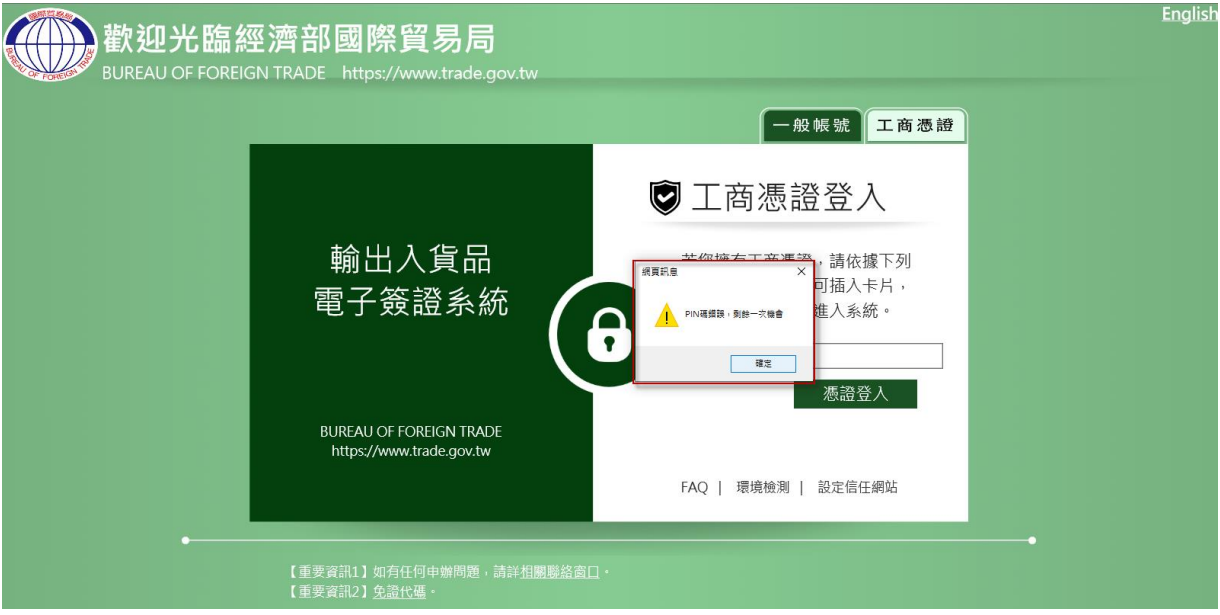

- 3. 如驗證通過且首次持卡使用系統:
	- (1) 依據工商憑證卡之申請人(統一編號)作資料檢核,如統一編號不存在於輸出入 電子簽證系統,系統自動跳至產證系統申請帳號頁面,顯示「尚未於本系統申 請過帳號,請先確認資料是否正確並按下送出以完成帳號申請程序!!」,請按下 確定。

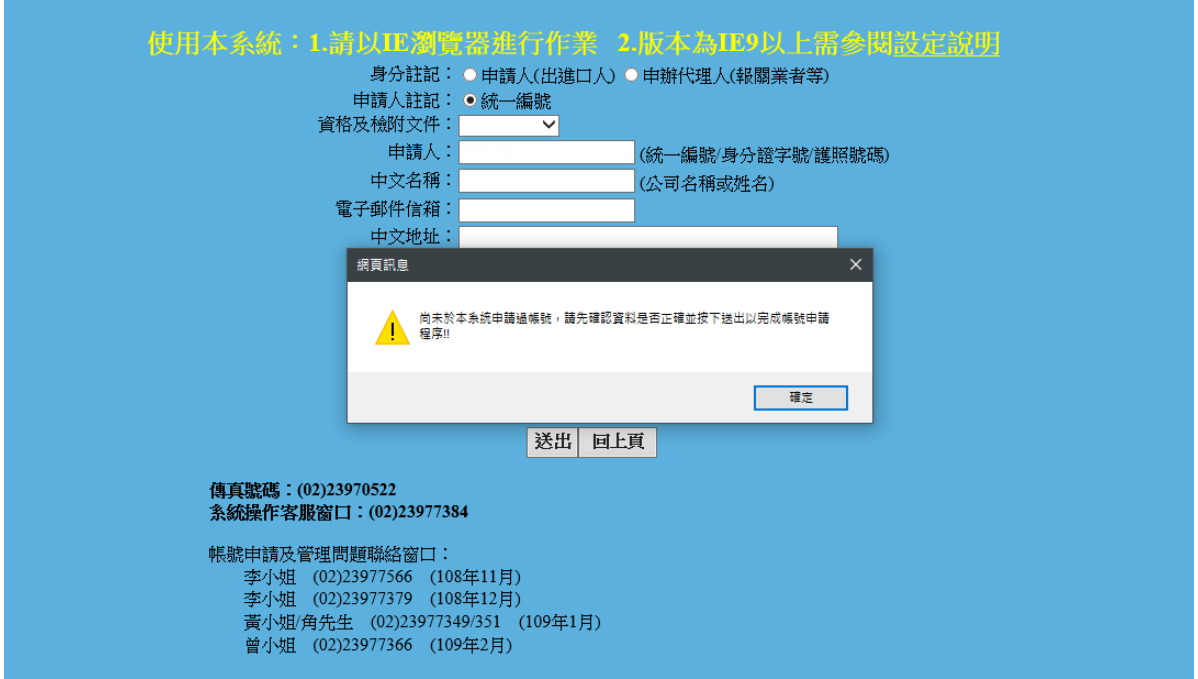

(2) 帳號相關欄位資訊填寫完成後,按下送出,帳號審核通過後,始可使用工商憑 證登入輸出入貨品電子簽證系統。